# Seller Auction Marketplace Add-On v3.0.2

**Seller Auction Marketplace Add-On** will allow marketplace sellers to set auction on their products and the buyer can bid on the product. Marketplace sellers can also update and delete the auction. Admin can set Automatic, Reserve, Incremental Auction for seller's product.

Note: This extension is an add-on to Webkul's Multi Vendor Marketplace module.To make use of this extension you must have first installed the **Webkul's Multi Vendor [Marketplace.](https://marketplace.magento.com/webkul-module-marketplace.html)**

**\*\*Note:** Seller Auction Marketplace Add-On will work with **Simple**, **Downloadable** and **Virtual** type products only.

## Features

- This module allows the auction feature for marketplace seller's product.
- Incremental, Automatic and Reserve Auction Option set by the admin.
- Sellers can also enable or disable the different auction options for their products that have been allowed by the admin.
- Admin can enable or disable Email notification option to Admin, seller, outbid buyer.
- If user bid will be outbid then the user will notify automatically.
- Winners will be notified by email via Admin.
- Date time picker for date and time selection.
- Edit and delete feature for product auction.
- Multi-Lingual support / All language working including RTL.
- Compatible with Multi-Store.

## Admin Configuration

After the successful installation of the module, you can configure it by navigating through **Stores-> Configuration ->Marketplace Auction.**

Standard Auction

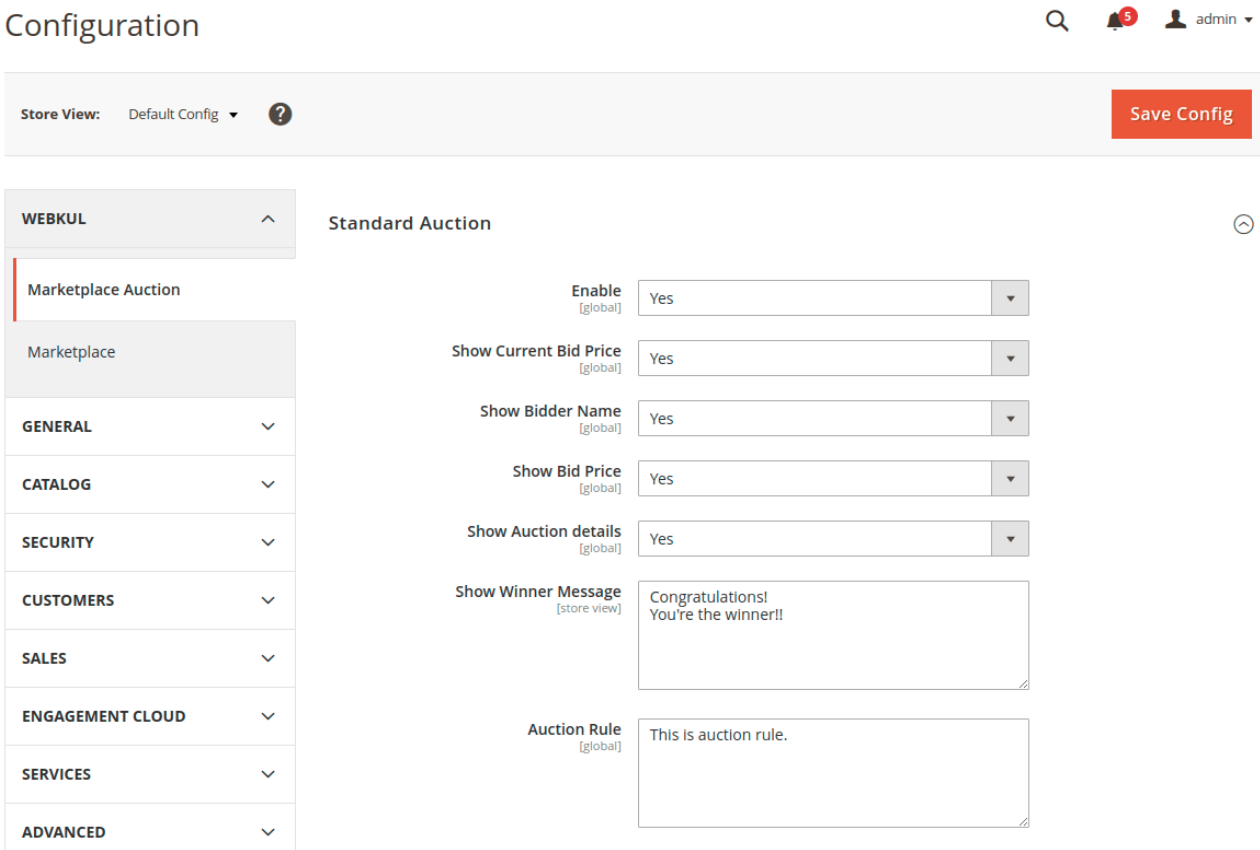

Here the admin can enable or disable the standard auction. Admin can set the other settings for the standard auction give below.

#### **Show Current Bid Price**

You can set "Yes" to show the current bid price on the auction product at front end else select "No".

#### **Show Bidder Name**

Select "Yes" if you want to show bidder name on Bid Report at the front end. Else select "No".

#### **Show Auction Price**

Using this field, the buyer can see auction price at the front end.If you will select "No" then you will unable to see Auction price at the front end.

## **Show Auction Details**

Using this field, buyers can see auction details at frontend. Like Bidder Name, Current bid price. If you will select "No" then the buyer will be unable to see Auction Details.

#### **Show Winner Message**

In this field, admin can enter the winning message which will be displayed if any bidder has won the bid.

## **Auction Rule**

Admin can enter the Auction rule under this field. It displays at bid report page.

## **Increment Auction Option**

In the case of Increment Auction, a bid will be raised each time. It is predetermined based on the current high bid. In incremental auction, if any bidder placed a bid, then the current price will increase with incremental price. Like if you are the first bidder and place a bid of \$30. Then current bid becomes \$40 (\$30 + \$10 incremental price). No one can place a bid less than \$40. Let's explain this using an example.

#### **About Increment Auction**

The Increment bid is the amount by which a bid will be incremented each time the current bid is outdone. Increment bid amount setting will be done by admin and seller.

#### **Set increment bid as-**

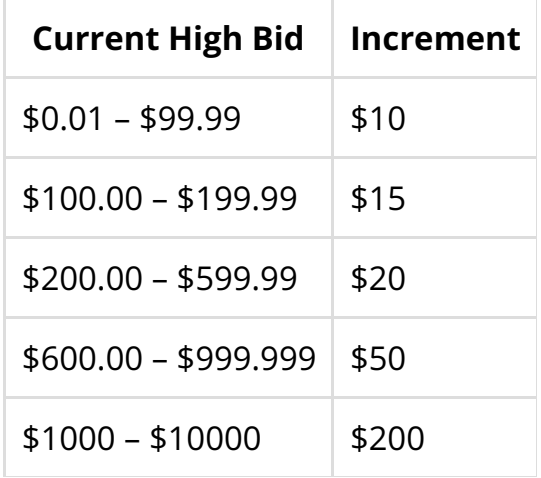

#### **Example**

You're the first bidder on a listing where the starting price is \$20 and you place a maximum bid of \$40. Now the current bid will be automatically incremented by \$10 and then the current bid is \$50. No one can place a bid less than \$50. When a second bidder places a maximum bid of \$110, your bid will automatically be raised to \$15 and then the current bid is \$125.

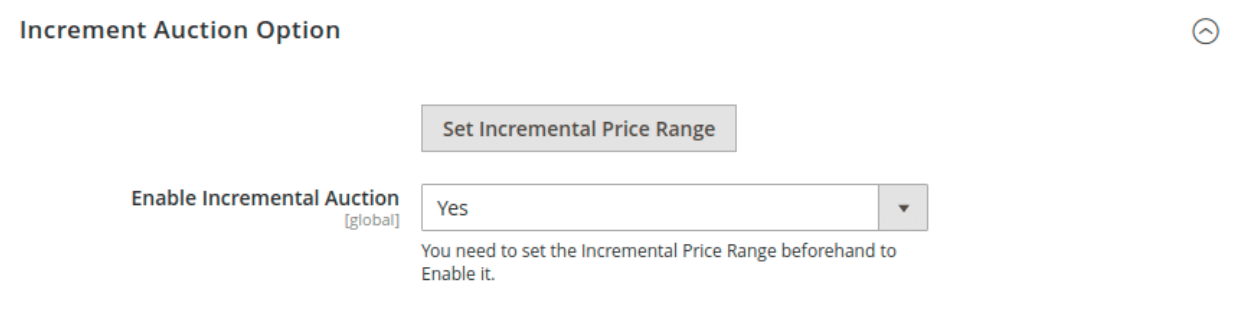

## **Enable Incremental Auction**

Here you will enable the incremental auction.

#### **Set Incremental Price Range**

Here you will add the Incremental price range for the auction.

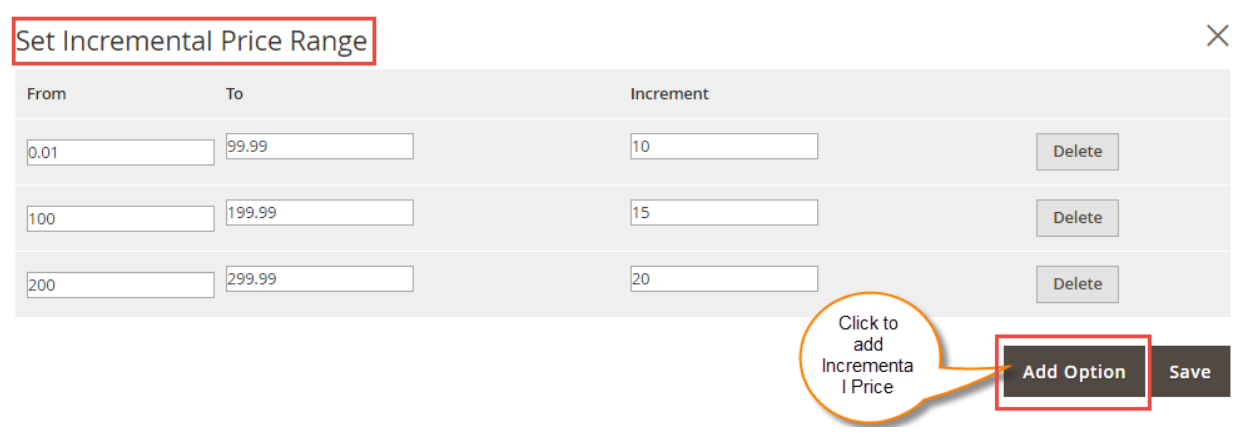

Here you can see that how increments are determined. After click on Fill Incremental Price, you can enter a current high bid.

## **Let's discuss Incremental Price with an example.**

You're the first bidder on a listing where the starting price is \$20 and you place a maximum bid of \$40. Then current bid becomes \$50 (\$40+ \$10). No one can place a bid less than \$50. If the second bidder places a bid of \$100 then the current bid becomes \$115. Incremental price is used to remove the penny bids.

### **Automatic Auction Option**

Admin can also enable or disable the Automatic Auction option with automatic bidder details, price, bidders, outbid messages. Let's explain Automatic Auction using an example and winning cases.

## **About Automatic Auction**

1. When you(buyer) place an automatic bid with the maximum amount that you want to pay for the product.

2. The other bidders don't know about other's bidder automatic bid if disabled by admin.

3. The other bidders place bids on based on the current high bid. The bid will be placed until the bid meets the reserve price or until it expires.

5. If another bidder places the same maximum automatic bid or higher, then you will be notified by mail, so that you can place another bid.

6. If Your maximum bid is not exceeded by another automatic bidder or current bid, then you will win the bid at the current bid.

## **Example-**

1. When buyer-A place an automatic bid with the maximum amount \$100 that you want to pay for the product-X (reserve price-\$60 and current bid price-\$10).

2. The other bidders don't know about other's bidder automatic bid if disabled by admin.

3. The other bidder B place bids of amount \$12 on based on the current high bid. The bid will be placed until the bid meets the reserve price or until it expires. now if many bidders placed the bid and now the current bid amount is \$62.

#### **Now winning case for bidder**

#### **Case A**

If at this position bid expires then buyer A will win the bid at \$62 amount because he placed the highest amount bid and no one exceeded this amount.

#### **Case B**

If another buyer C places the maximum amount \$110 as automatic bid, then buyer A will be notified by mail, so that he can place another bid and if buyer A doesn't place any maximum bid then buyer C will win the bid at a cost \$62.

#### **Case C**

If another buyer D places maximum amount \$115 as normal bid then buyer C will be exceeded by current bid and he will be notified and if buyer C doesn't place any maximum bid then buyer D will win the bid at the cost \$115.

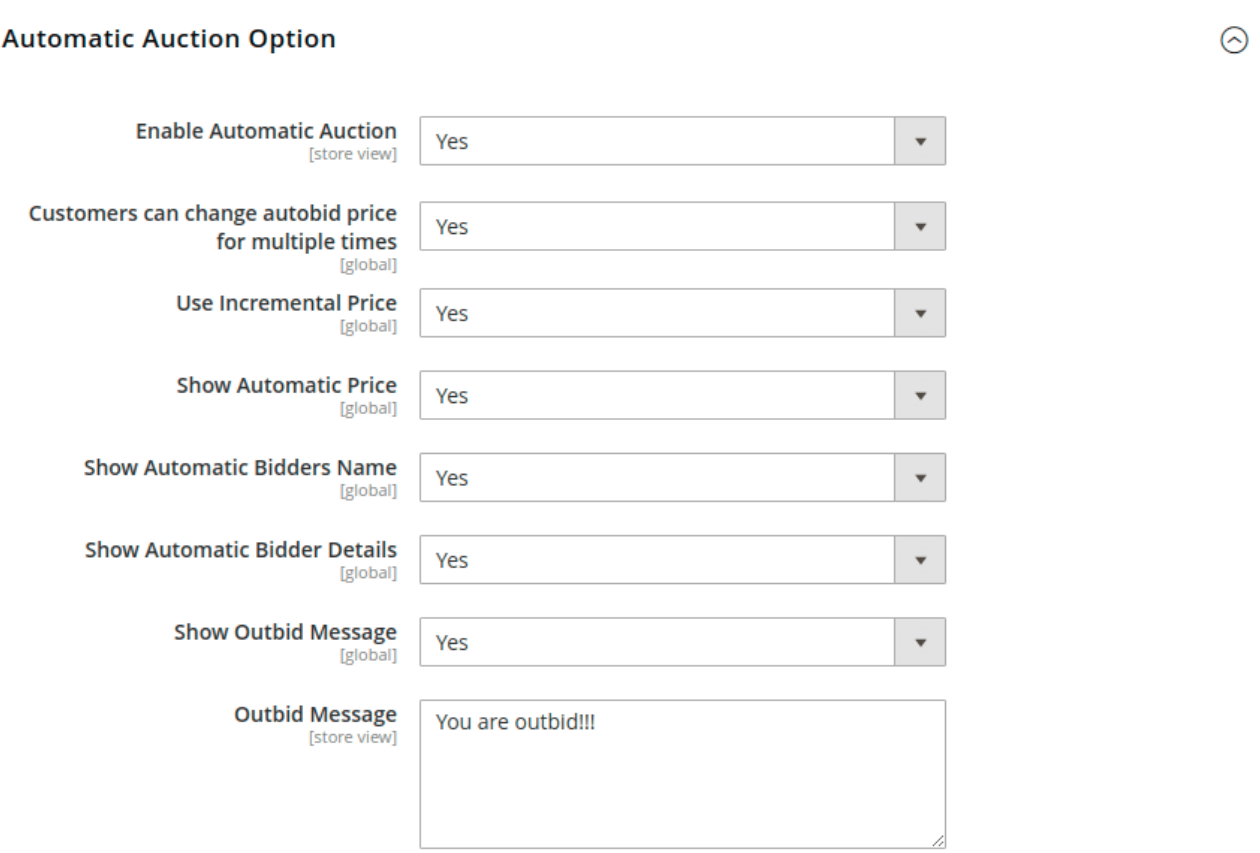

#### **Enable Automatic Option**

Using Enable Automatic Auction field, you can enable/disable the Automatic auction. It is used for buyer reliability.

#### **Customers Can Change Autobid Price For Multiple Times**

Select "Yes" if you want that customer can change the autobid price for multiple time.

#### **Use Incremental Price**

Select "yes" if you want to use incremental price in the Automatic auction. Else select "No".

#### **Show Automatic Price**

By using this field, buyers can see the automatic price at frontend. Otherwise, buyers can not see the automatic price.

#### **Show Automatic Bidders Name**

Select yes to show auto bidder's name at the front end.

#### **Show Automatic Bidder Details**

If "Show automatic bidder details" is enabled then buyers can see automatic bidder details at frontend. Like Bidder name, bid amount, winner status etc.

#### **Show Outbid Message**

You can see outbid message only If this field is enabled. Otherwise, you will unable to see outbid message. Like if someone placed an autobid of \$50 and another one places an autobid of \$40 then the autobid of the second person will be saved, but unable to see outbid message.

#### **Outbid Message**

In this field, you can enter the outbid message which will be displayed if your bid becomes outbid.

#### **Reserve Auction and Email Notifications**

In a Reserve auction, the seller is only allowed to sell the item once the bid amount meets or exceeds the Reserve Price. In the case of Reserve price, if the bid price of the higher bidder is less than reserve price then no one will win the auction. Admin can set the Global Reserve Price for reserve auction.

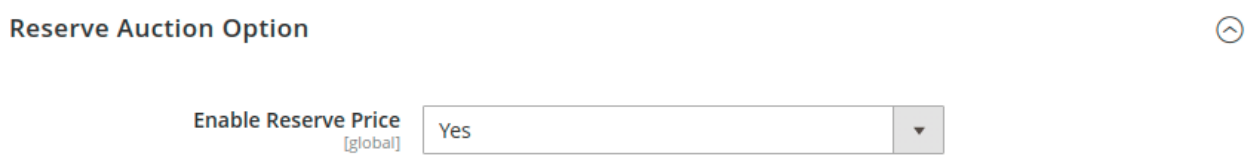

#### **Enable Reserve Price**

If Reserve Auction is enabled then Seller will be allowed to win for the item once the bid amount meets or exceeds the Reserve Price.

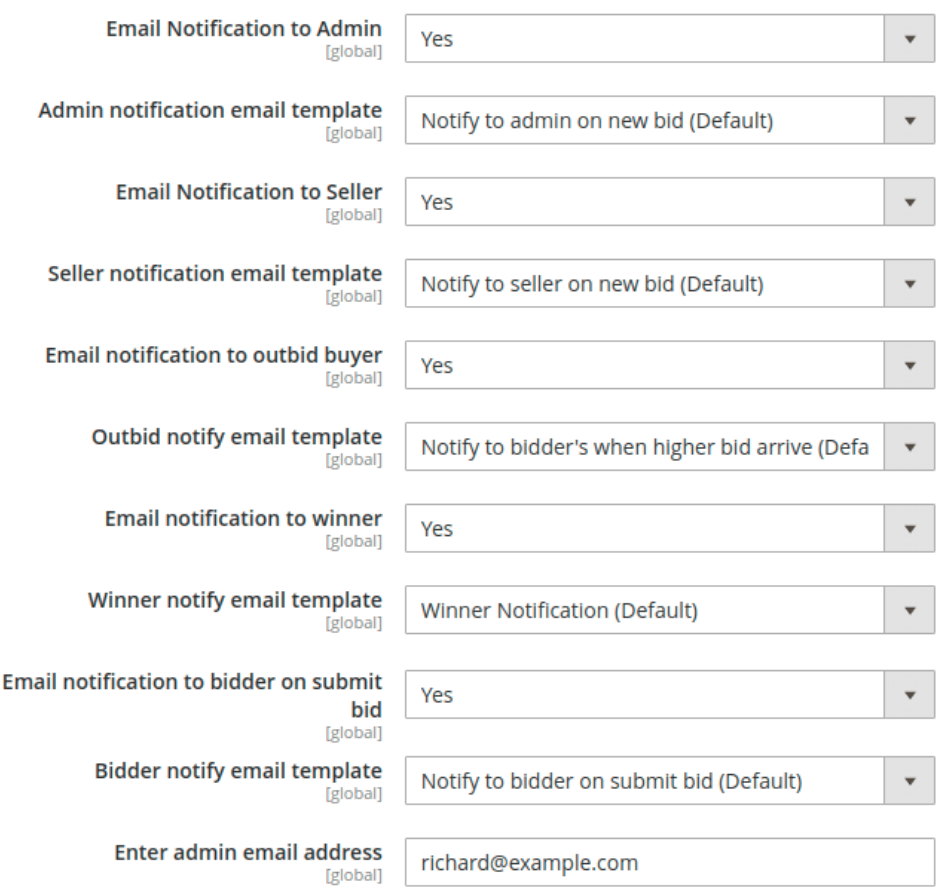

#### **Email Notification to Admin**

Admin can receive all email notification regarding auction if you select "YES" in this field. Otherwise, admin can't receive any notification.

#### **Admin Notification Email Template**

Notify to admin on a new bid(Default) notification email will be sent to admin.

#### **Email Notification to Seller**

Sellers can receive all email notification regarding auction if you select "YES" in this field. Otherwise, the seller can't receive any notification.

#### **Seller Notification Email Template**

Notify to Seller on a new bid(Default) notification email will be sent to Seller.

#### **Email Notification To Outbid Buyer**

When another bidder places a higher bid than yours. Then buyer will receive an email to letting know that you have outbid. Otherwise, no email will be sent.

#### **Outbid Notify Email Template**

This will send an email notification to buyers when a higher bid arrives.

#### **Email Notification To Winner**

If you select "Yes" then the winner will get notified if he is the winner.

### **Winner Notify Email Template**

Select the default email template for the winner.

### **Email Notification to Bidder on Submit Bid**

Select **Yes** to enable the email notification to Bidder on every submit of bid and **No** to disable this email notification.

### **Bidder Notify Email Template**

Select the email template to notify the Bidder.

#### **Enter Admin Email Address**

Enter the email address of the admin here.

## Manage Auction At The Admin Backend Panel

You will navigate through **Marketplace Management-> Manage Auction.** Here Admin can add and edit the Auction for a particular product, also find List bids and Automatic Bids information.

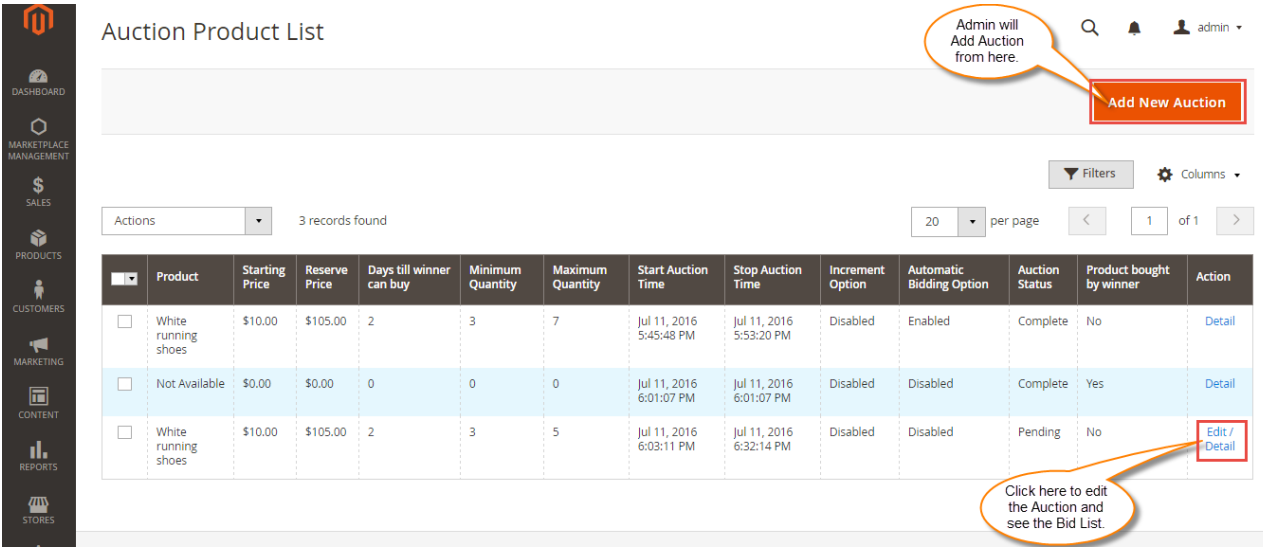

When admin will click on **Add New Auction** below page will appear. Here admin will enter all details and will add auction successfully.

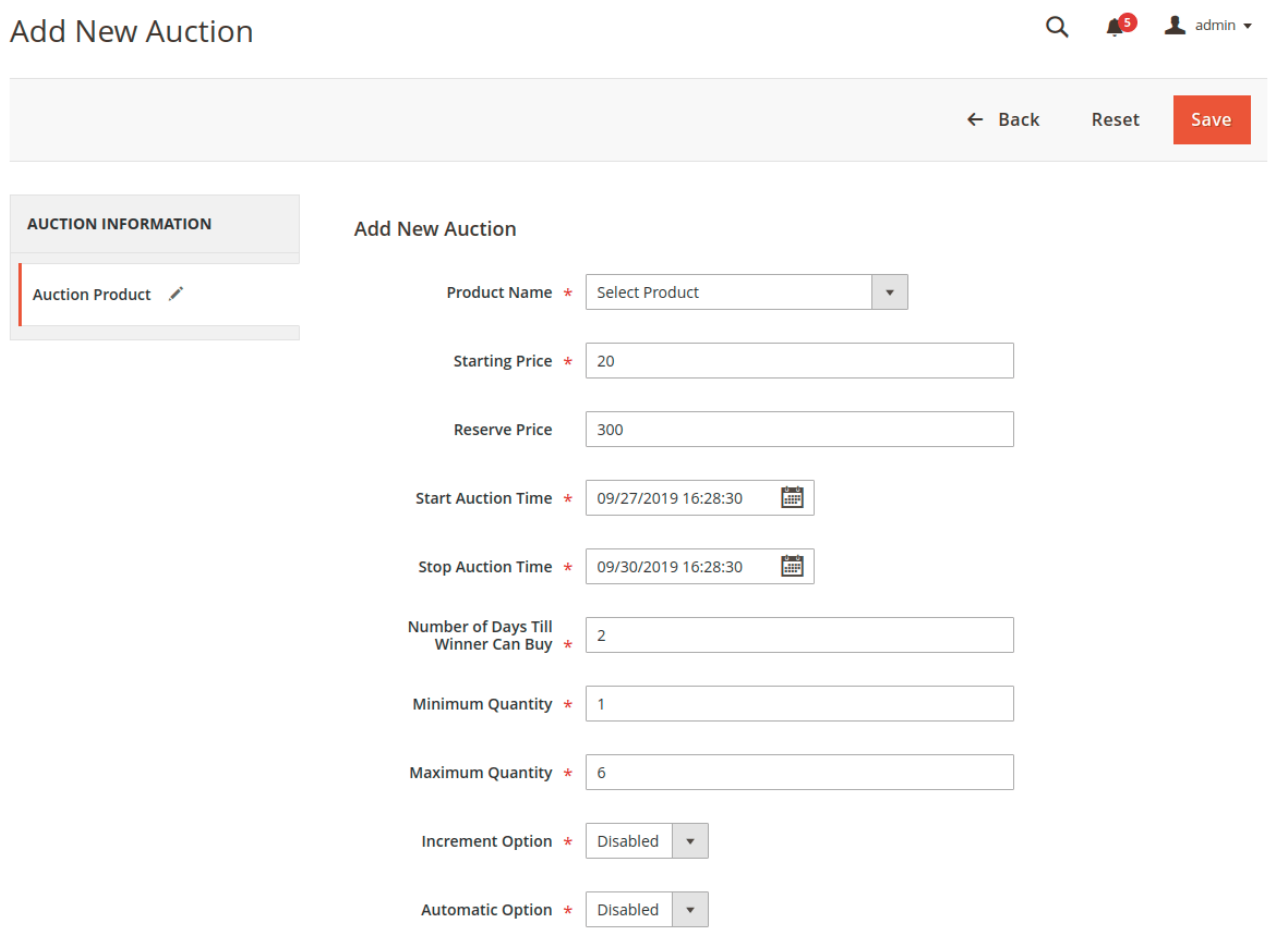

After clicking on edit option, admin can edit the existing auction details.

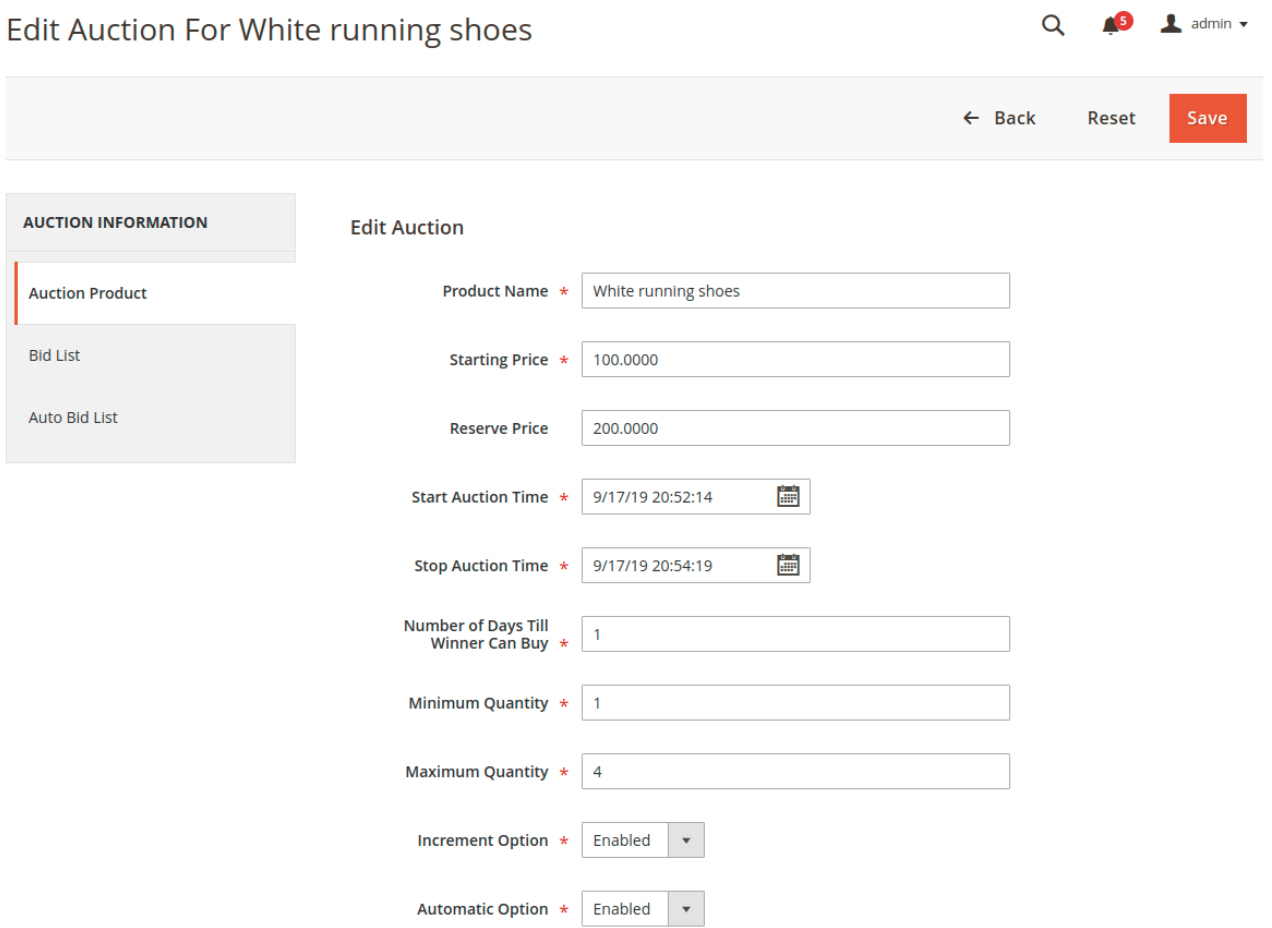

## Seller Auction Management At FrontEnd

Sellers will find two new tabs – **Add Auction** & **Auction Product List** related to Auction under Marketplace Menu as shown below.

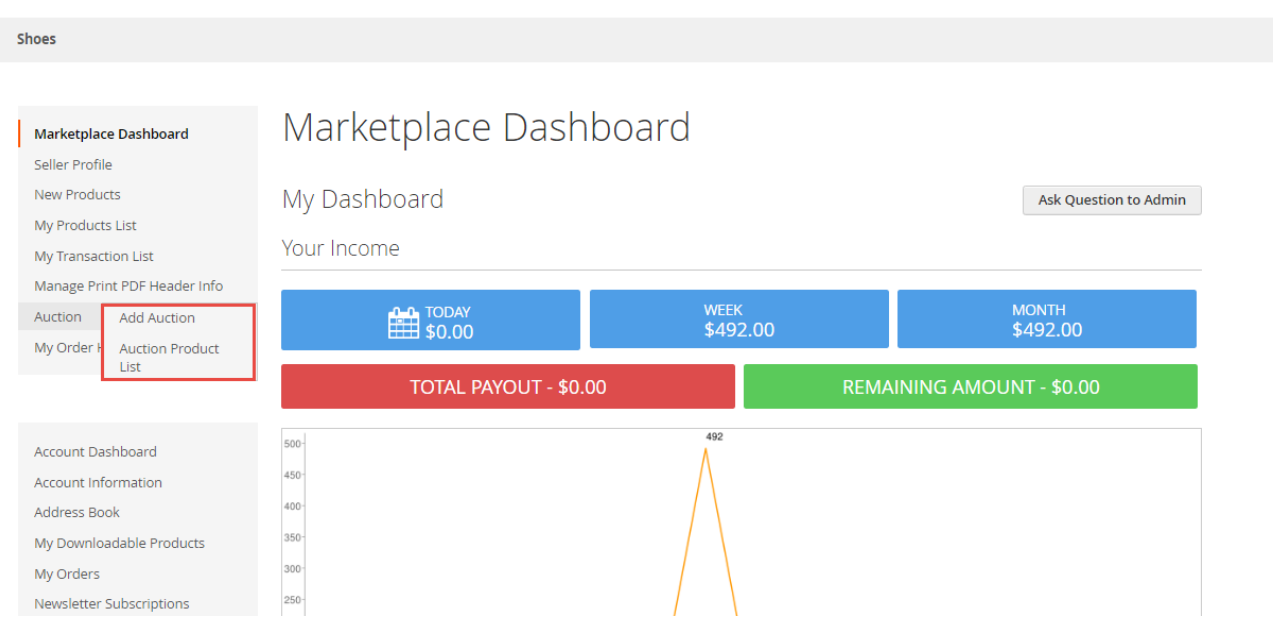

## Add Auction

 $\blacksquare$ 

Sellers can add new products for Auction under **Marketplace > Add Auction.** Here the seller can see all of his products and can add auction for them. To add an auction to a product he will click on the **Add Auction** option next to the product as shown below.

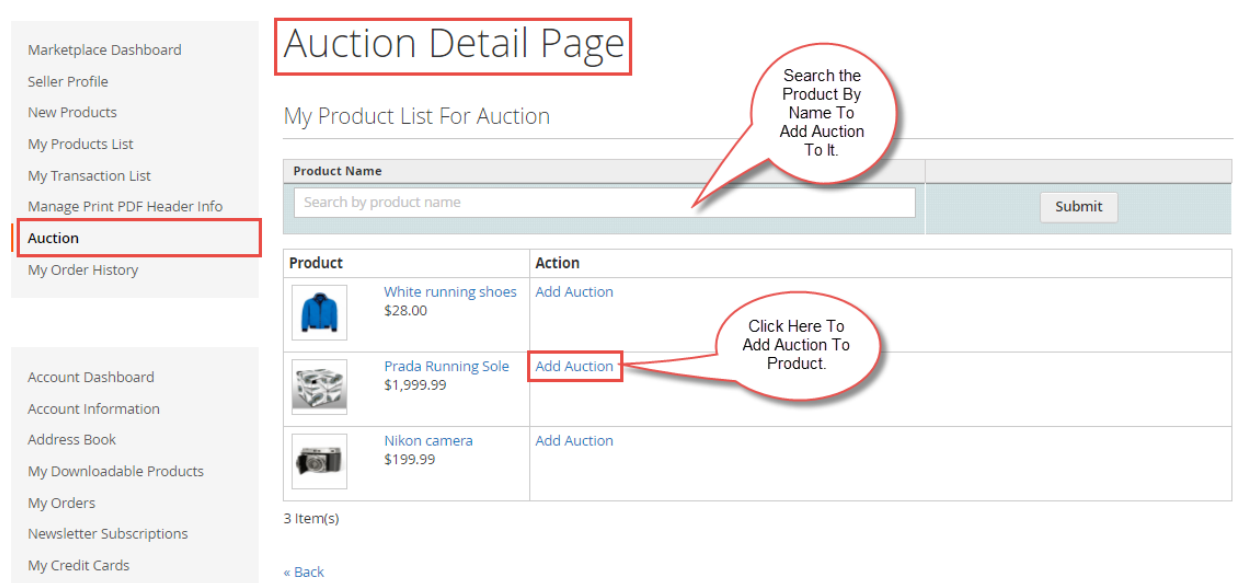

After clicking on the **Add Auction** button above below page will open up.

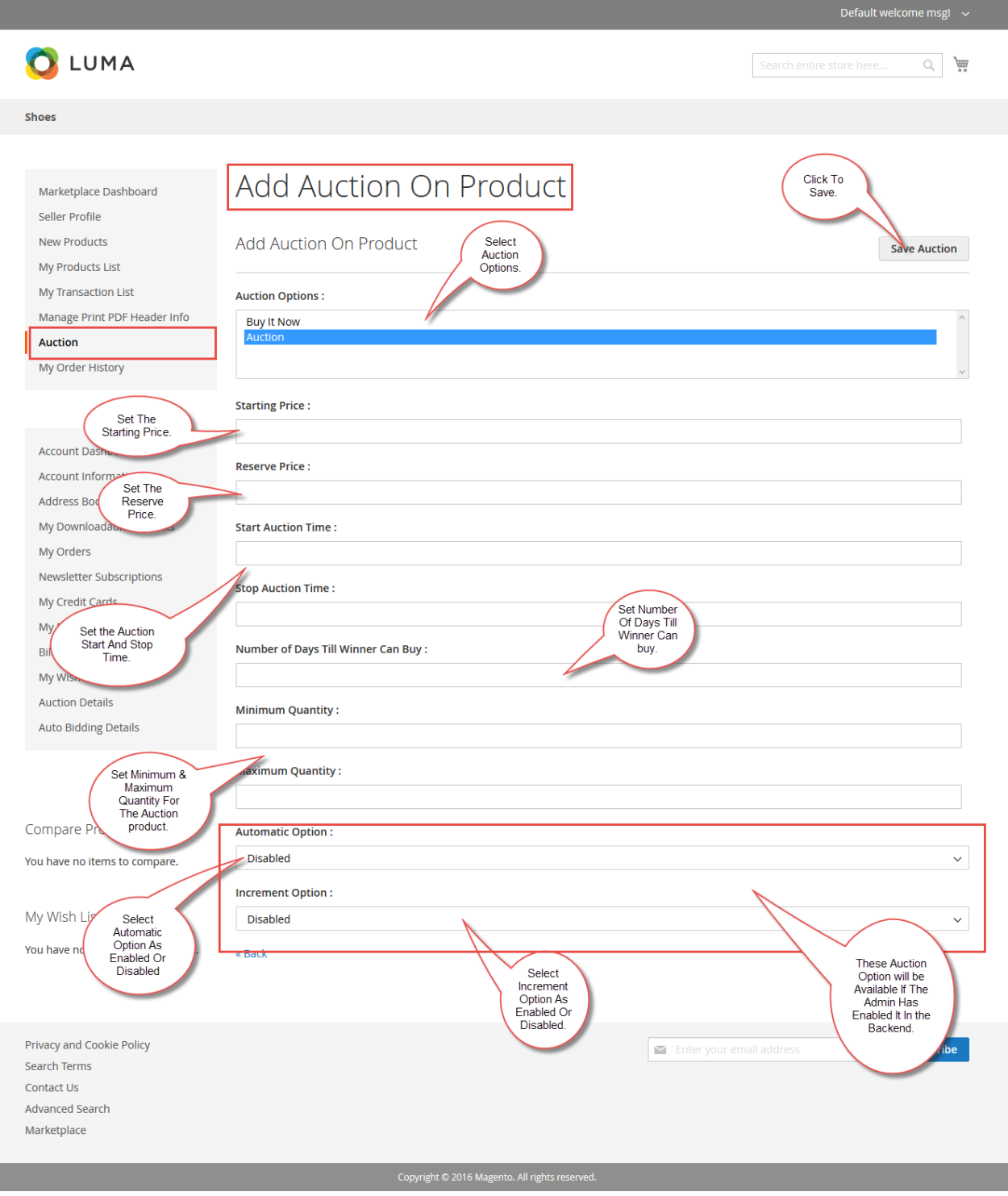

Here the seller will set the auction option as **Buy Now** or **Auction** or both. If the seller selects **both** of the options then the product can also be purchased without going for the auction as well. Then seller will set the **starting price** for the auction and the **reserve price**. Seller will enter the **start** and **stop** time for the auction, **Number of days till winner can buy** the auction product, **Minimum** and **Maximum** quantity for the auction product.

## Auction product List

Here the sellers can see their **list of Auction Products**. Sellers can **edit** their auction product from here by clicking on the **edit** option next to the product. To view the details of an auction click on the **detail** option next to the product.

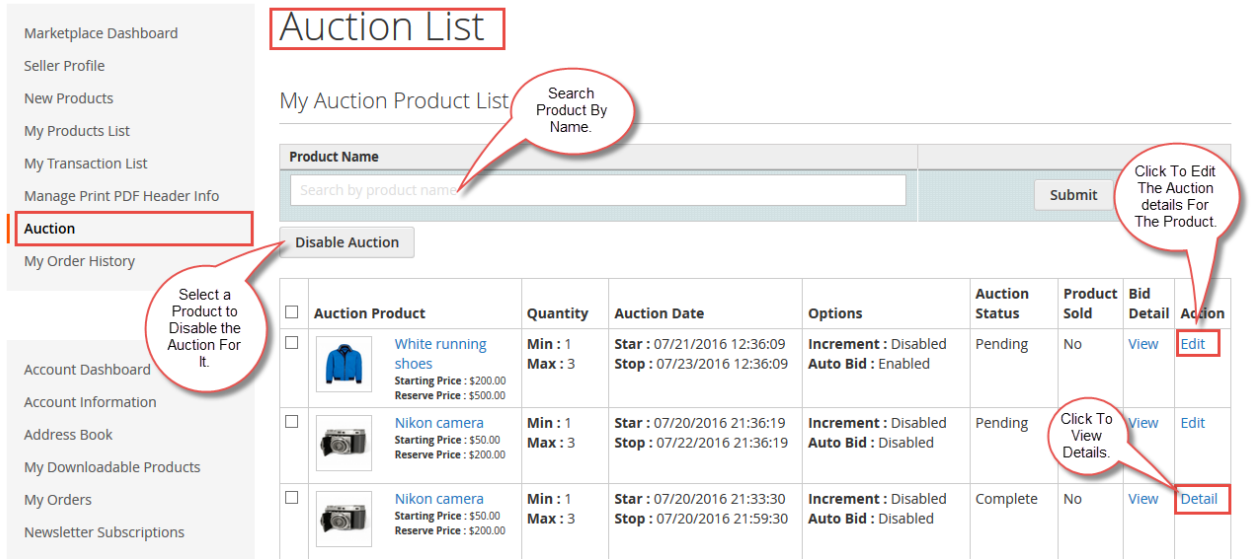

## Sellers can edit the auction by clicking the edit option as shown below.

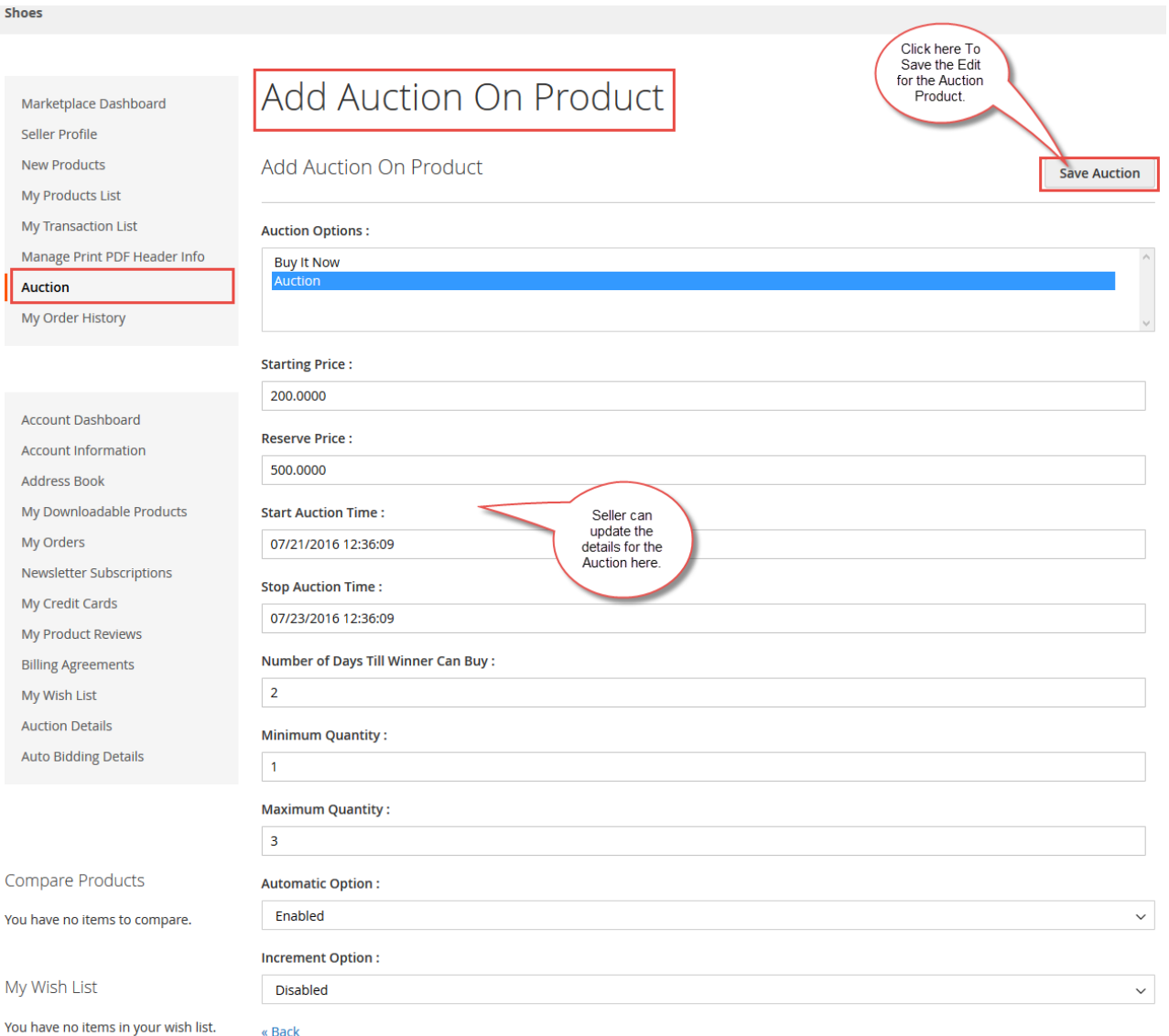

Sellers can check the details of an auction by clicking the **Detail** option.

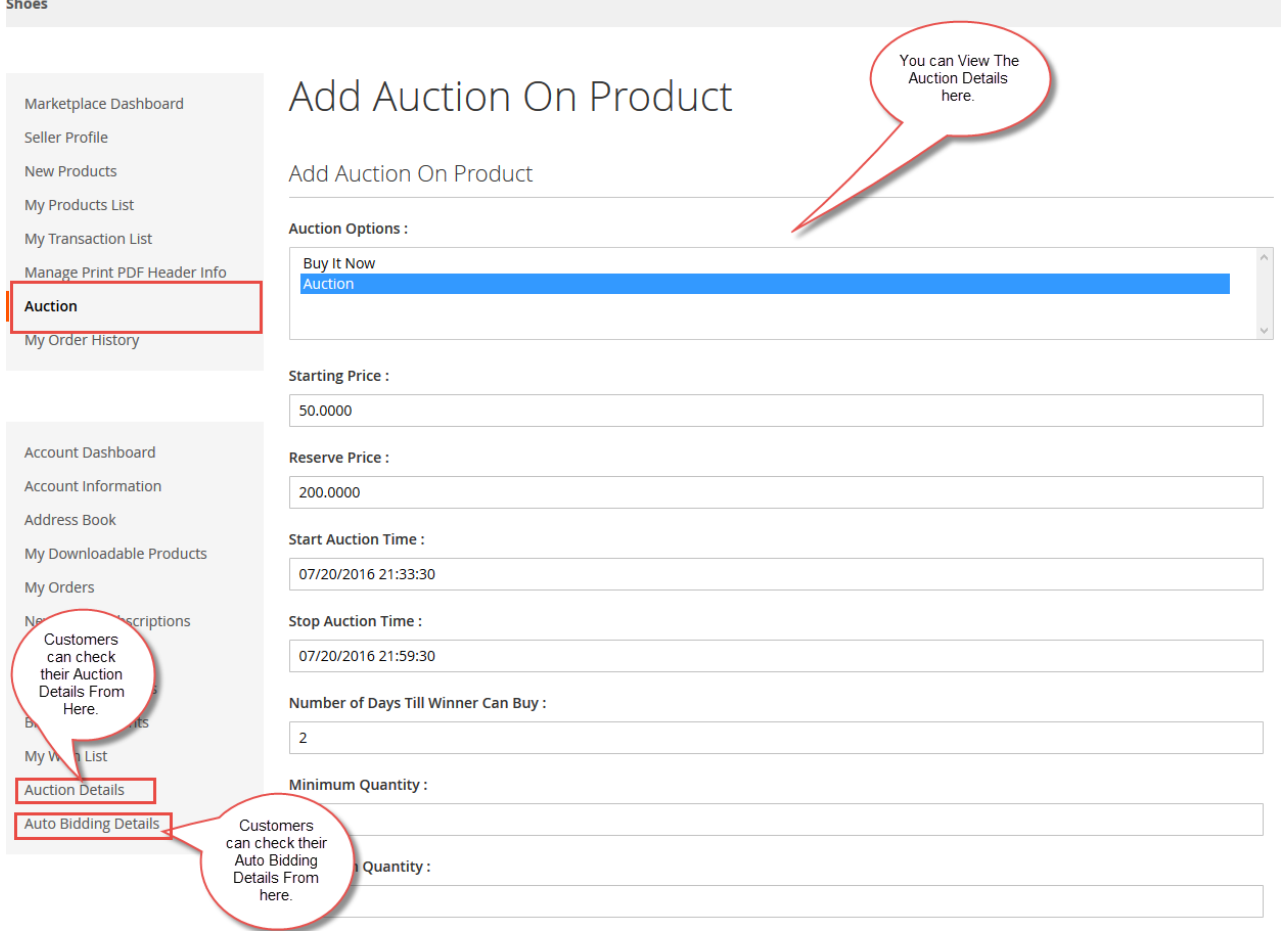

## Buyer End Management Of Marketplace Seller Auction

Auction product will visible to the buyers on the front end at the **catalog** page and the **product** page as shown below.

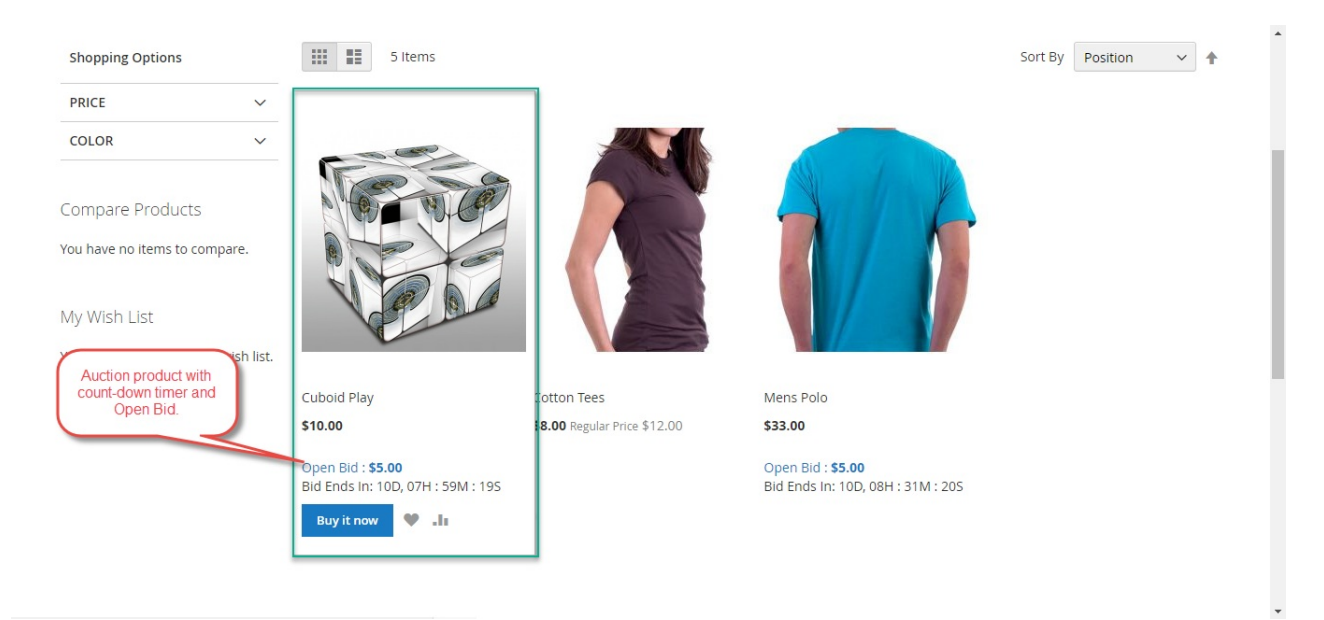

The auction product will appear as below on the **product page**. Here, the buyer can enter his **bid amount** and click the **bid now** button to post his bid. The buyer can see the complete bid details along with the automatic and complete bid list.

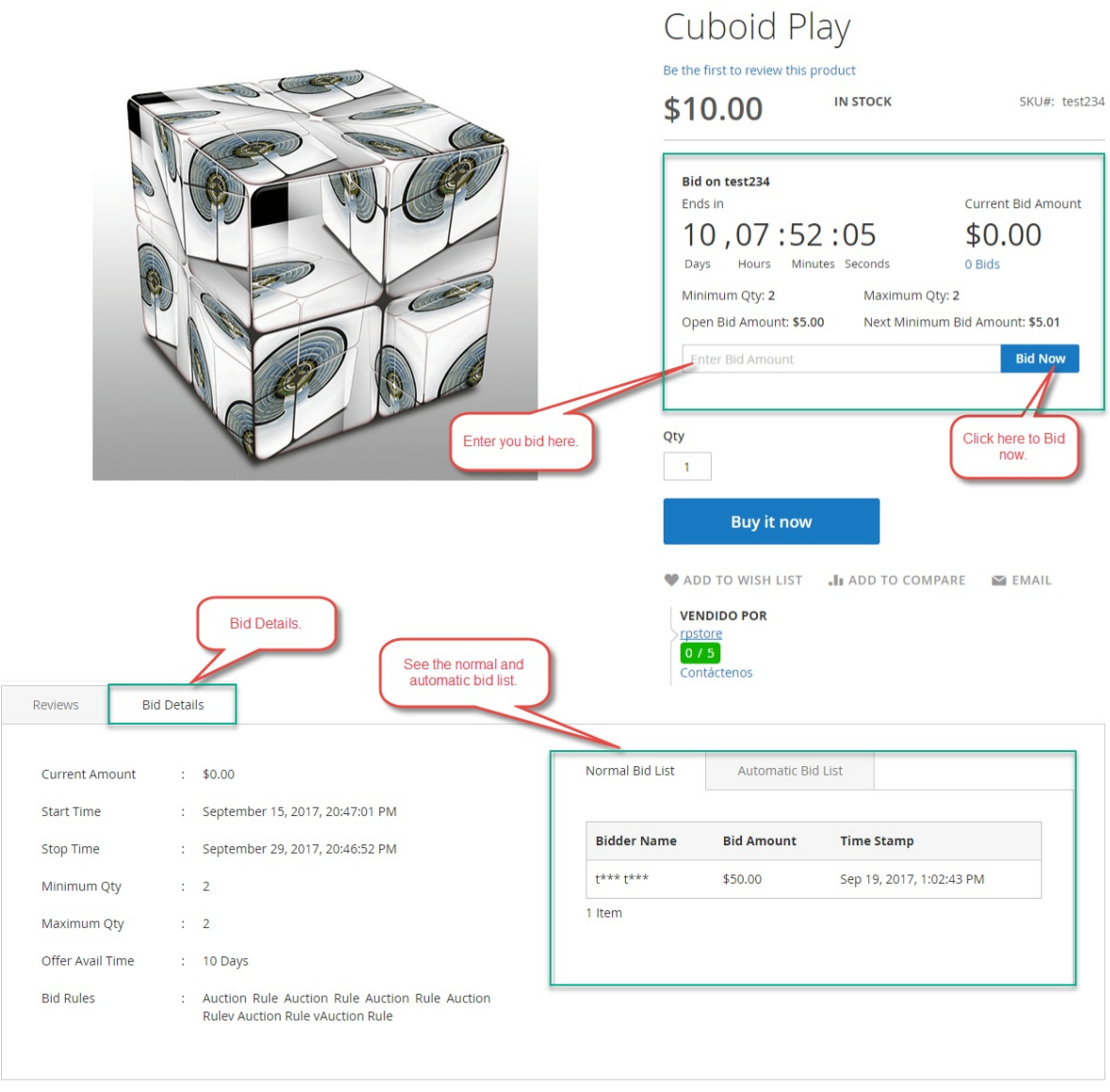

After the buyer bids for the product, he can find Bidding details under **My Account -> Auction Details.**

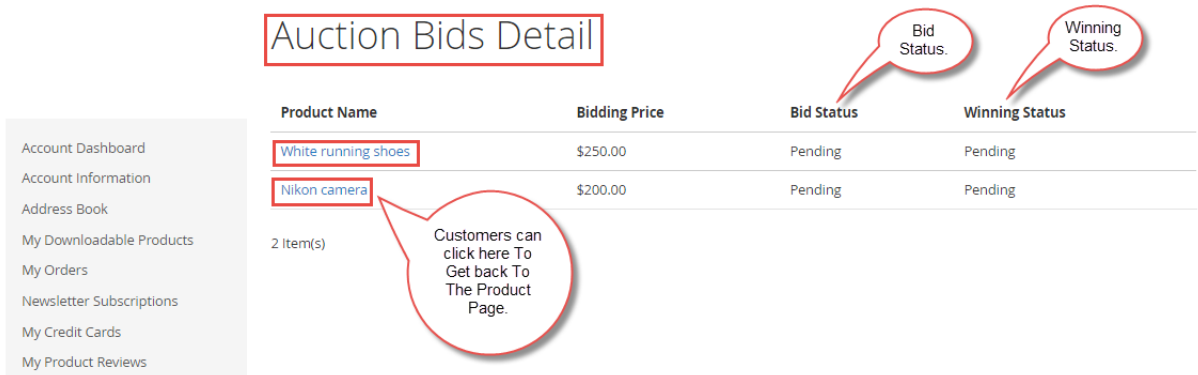

After clicking on the product name(Link) below page will open.

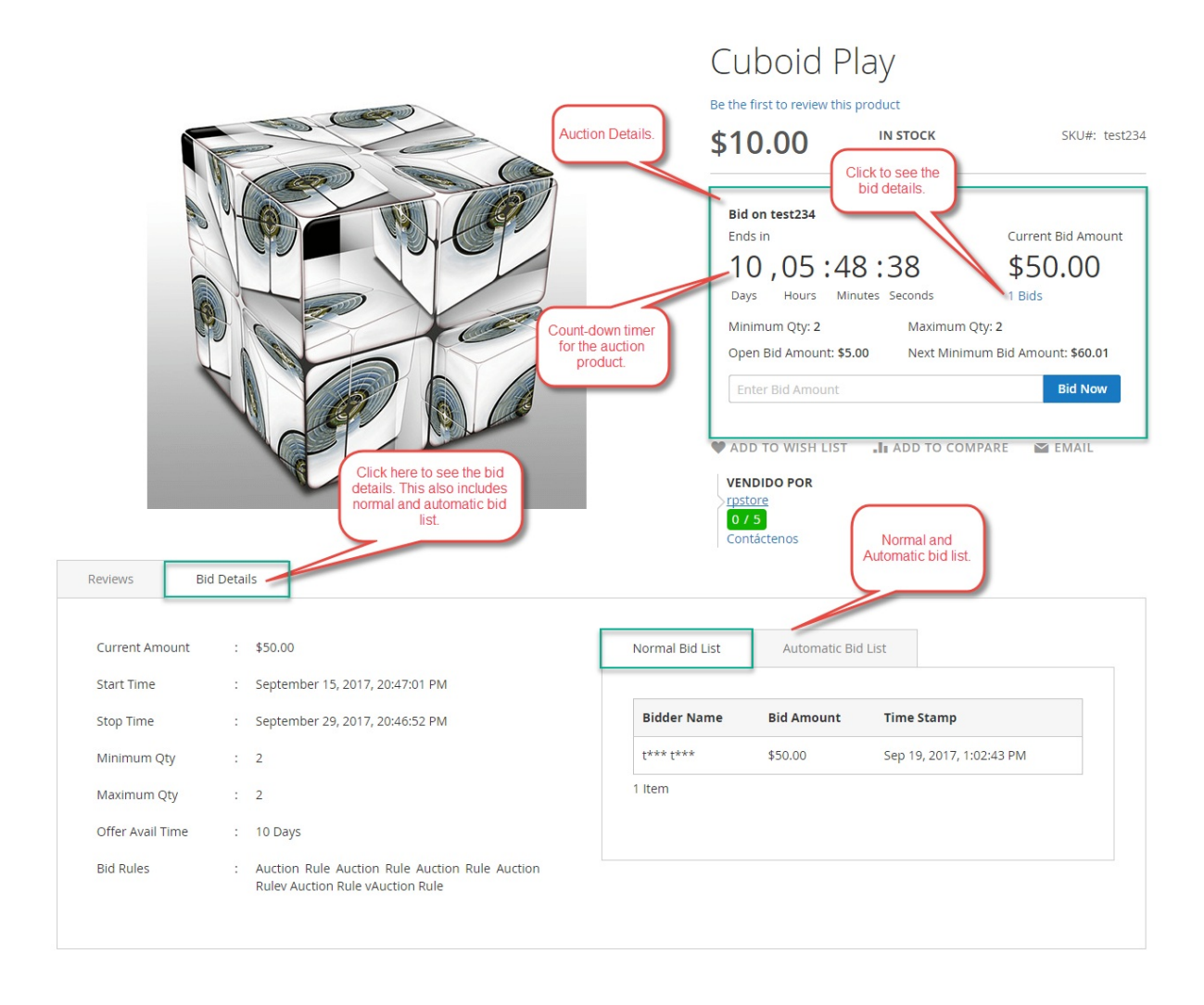

If **Buy It Now** was selected by the seller along with **Auction** option while adding an **auction to the product**, then a customer can also directly buy the product without going for the auction.

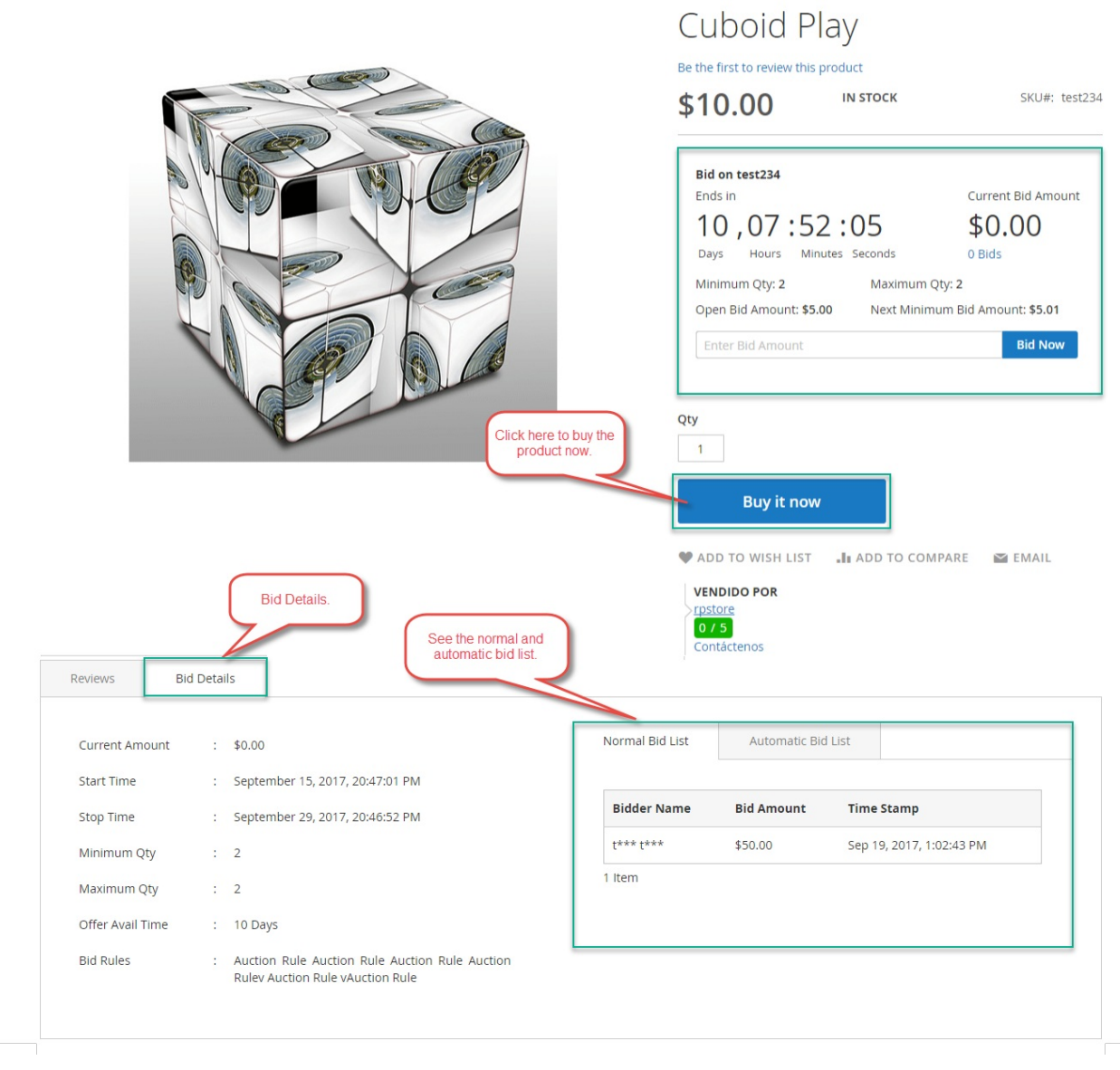

If the customer has won the auction then he will see a message on the auction product page (**Winner message Now, you can get it in** and the Bid amount) and can buy the product on the very bid amount that he placed as shown below.

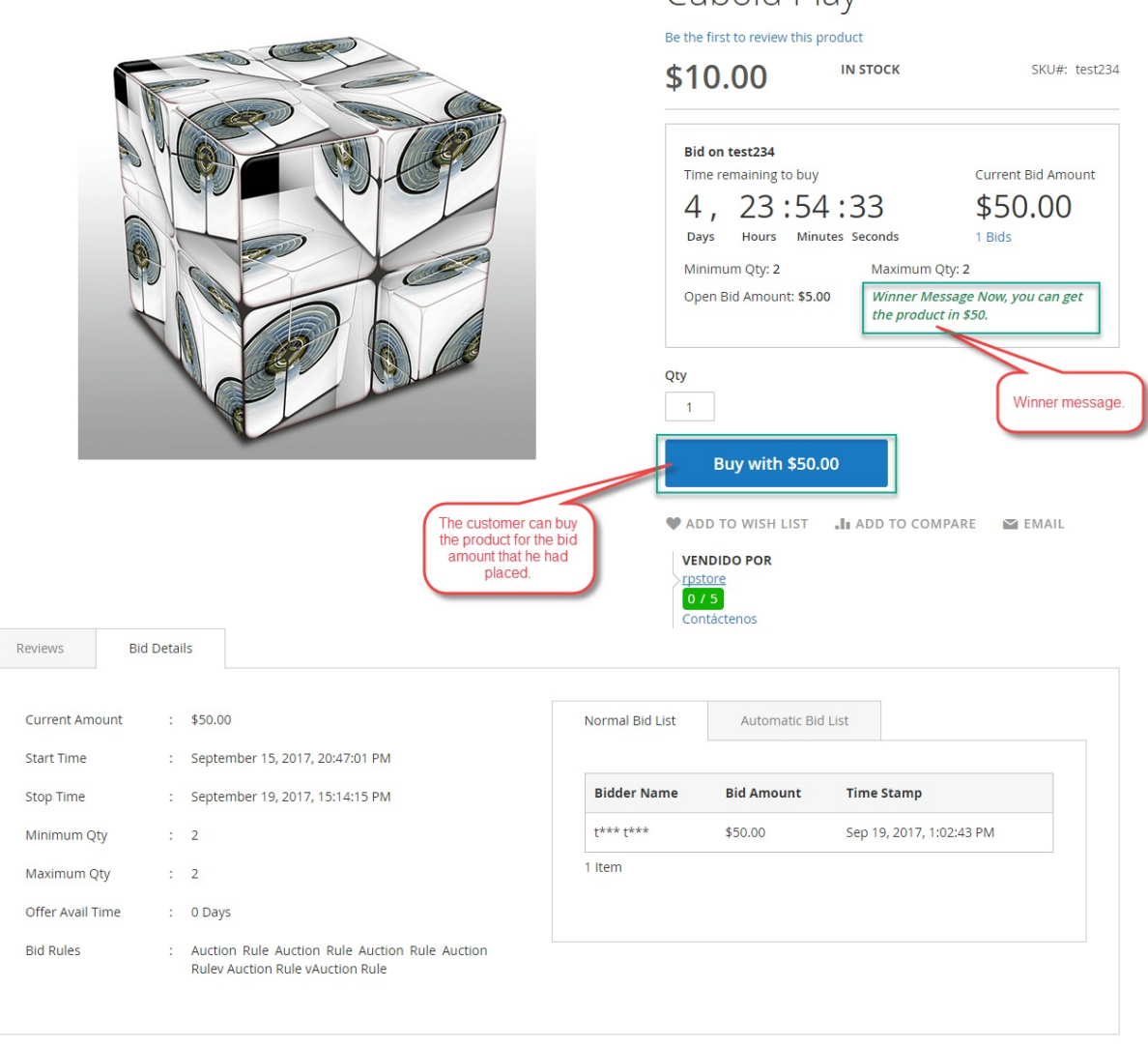

Cuboid Play

## Auction Details & Auto Bidding Details **Auction Details :**

In this section, the buyer can see the details about the bids that he has made in this section.

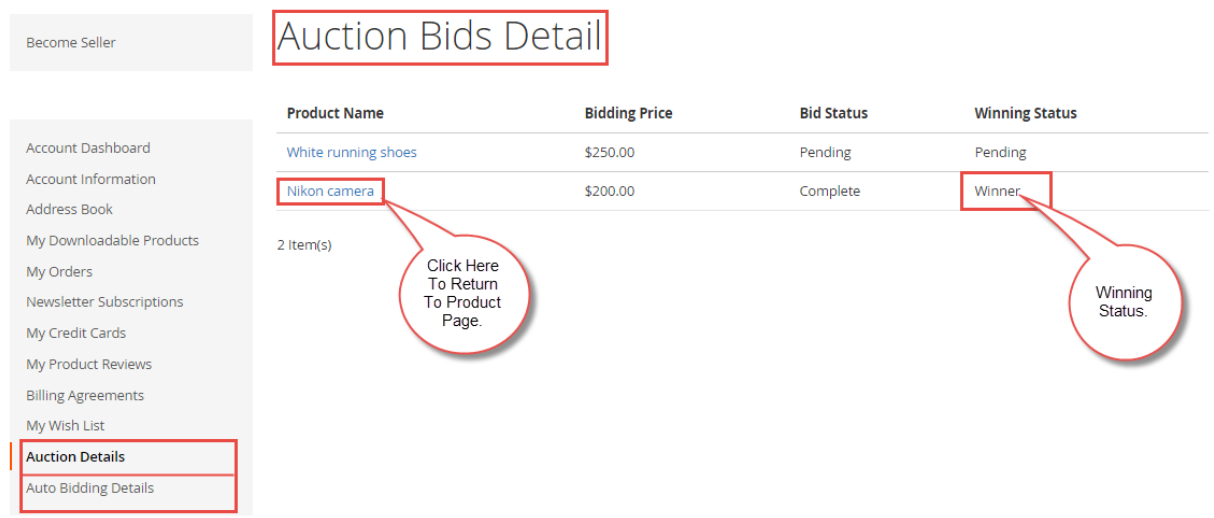

## **Auto Bidding List :**

In this section, the buyer can see details about the Auto bids that he has made.

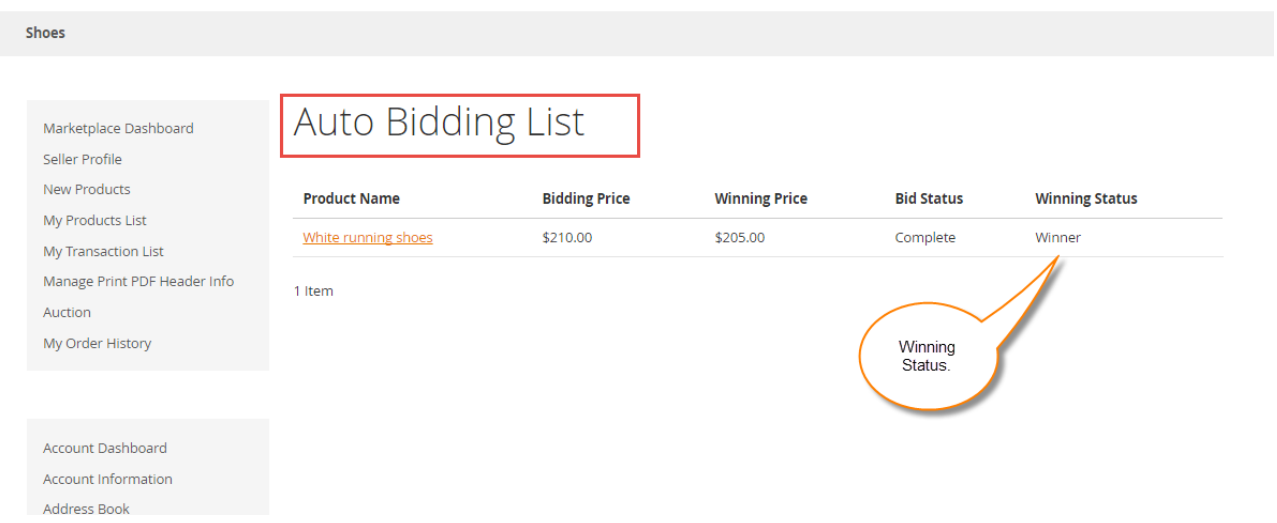

**\*\*Note:** This module will not work for **Configurable** Product types.

That is all for the **Seller Auction Marketplace Add-On** still have any issue feel free to add a ticket and let us know your views to make the module better at **[HelpDesk](https://webkul.uvdesk.com/en/customer/create-ticket/) System.**